# Library of Congress – Subject Heading Import – Notes

This document gives a quick overview of importing the Library of Congress Subject Heading file into Axaem.

## Installation

This application uses the 0DX application to perform the XML import. If you have not configured the 0DX application for your database, do so now. When creating the files, make sure the RAWXML and RAWXMLAT files are set to FMS type 9, as they will probably go over the default 4Gig file size limit.

### Getting Started

First download the subject file from the Library of Congress web site at <http://id.loc.gov/download/>. Download the 'LC Subject Headings (MADS/RDF only)' file:

# **LIBRARY OF CONGRESS** LINKED DATA SERVICE

#### **Download**

#### **Bulk Downloads**

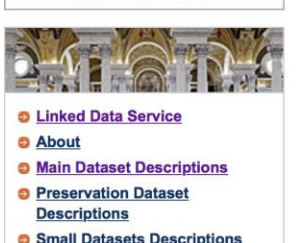

- 
- **Search**
- **Download**
- **O** Technical Center
- **O** Contact Us
- **D** Privacy Policy

# Bulk downloads, serialized as RDF/XML. Turtle, or N-triples, are available for the authorities and vocabularies. These may be

downloaded as compressed files (ZIP format), with the exception of the LC Name Authority File, which is GZipped. Unless otherwise noted, each download contains MADS/RDF and SKOS/RDF representations of the data.

Read more »

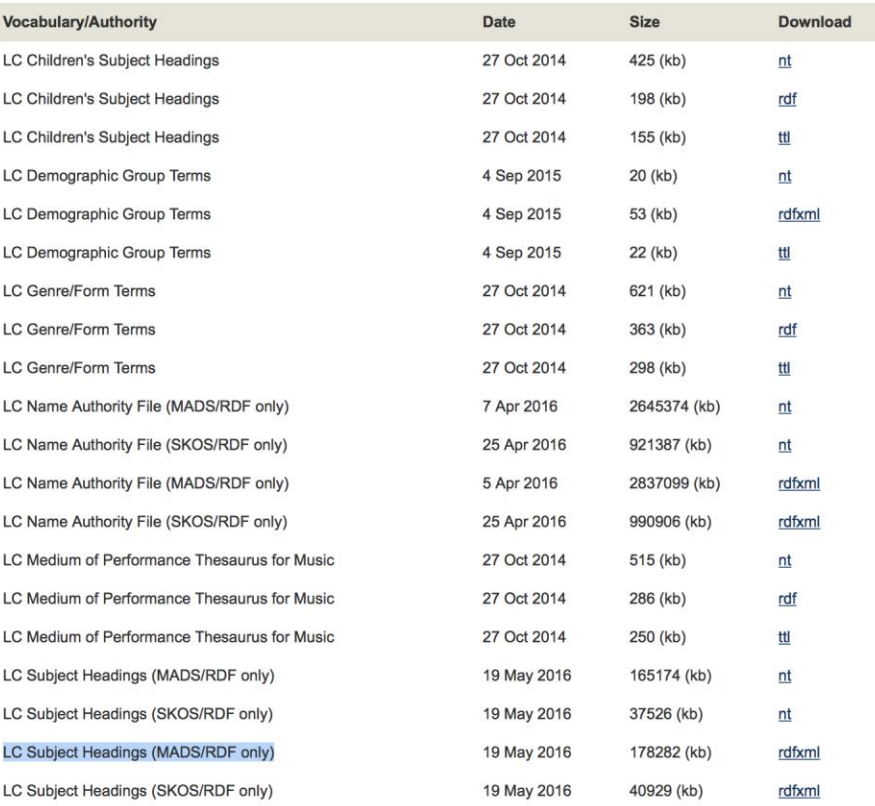

Uncompress the file and put it somewhere on the server where it will be accessible to APPX. Make a note of the location and file name.

Next, you have to enter that name and location into the Axaem Parameter file. This setting is on the third page of the Parameter file in the 'Path to XML Import File':

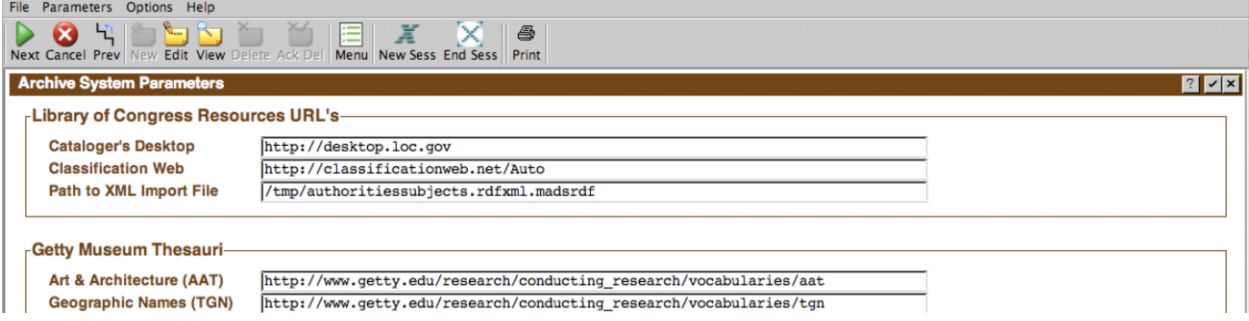

Finally, you have to designate one of your authorities as the Library of Congress. On the 'Process' tab, run 'Authority File Maintenance', and designate one of the authorities as 'Library of Congress'.

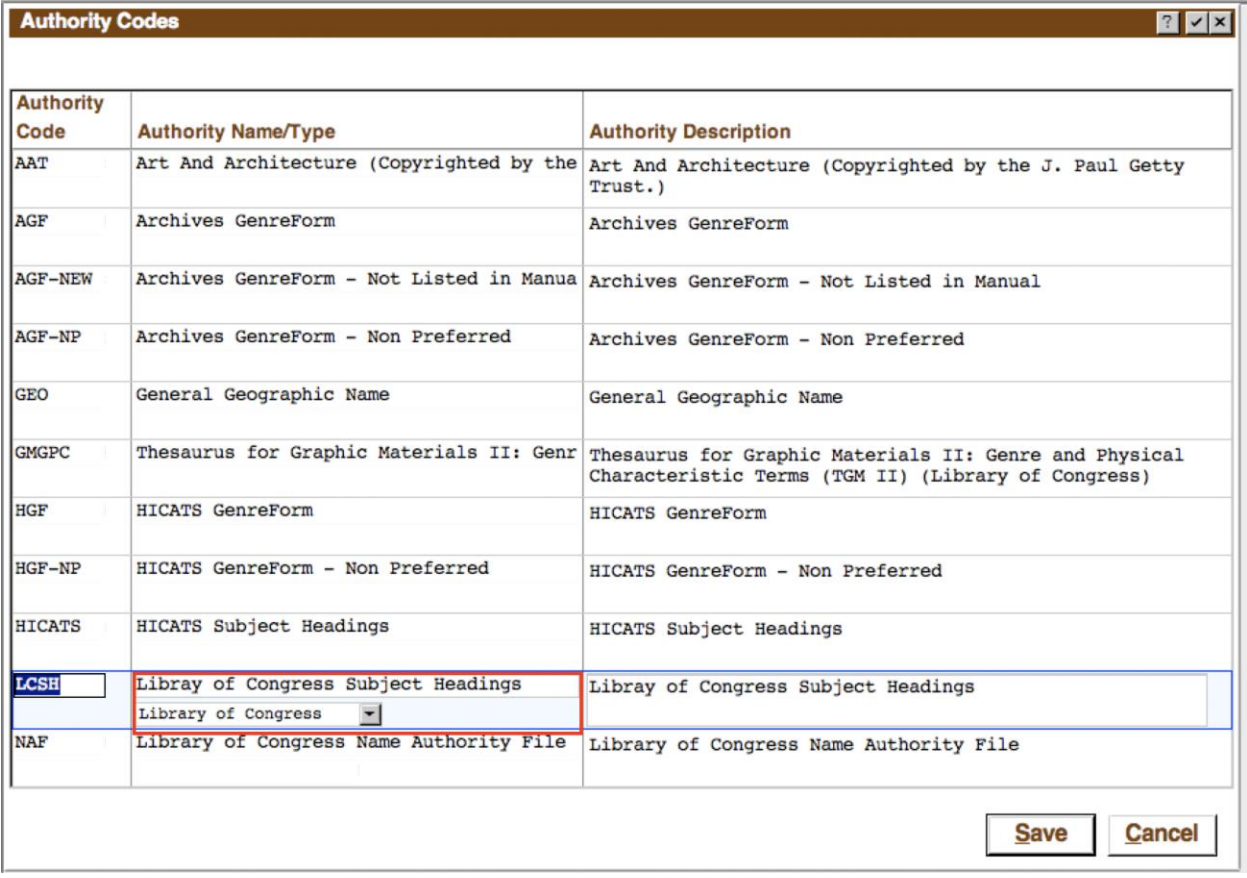

You can only designate one at a time, so if you have the wrong one designated, you must first remove it from the incorrect one before changing the new one.

## Running the Import

The first step in importing the data is to run 'Load Library of Congress Subject Headings'. This step reads the XML file and 'flattens' the data into some work files (SUBJLC, SUBJLCEL and SUBJLCND). This step will run for several hours with no user intervention required, and no progress indicator. Be patient. When it is complete, a report of the number of records created and unhandled XML attributes is printed. If any errors were encountered (such as data truncation), they will be reported.

Sample output:

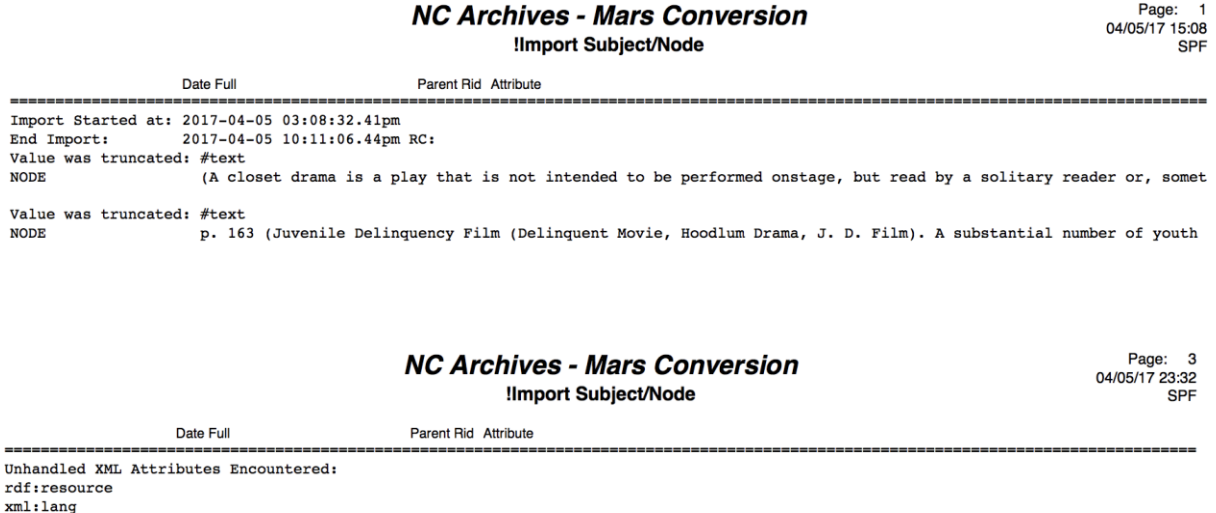

The 'rdf:resource' and 'xml.lang' attributes are normally ignored. Anything else should be investigated and any errors should be addressed before continuing.

If all is well, continue the import process by running the 'Process Loaded Data' option. This will use the SUBJLC\* files from the previous step and create a hierarchy of files suitable for importing into Axaem (LCSUBJ\* files).

A progress counter is displayed while it runs. There are typically 400,000+ records to process so this will also take a while to complete, but not as long as the first step.

The system will have to translate the Library of Congress Subject Types to Axaem Subject Types.

After this step is complete, you will get a report of the Subject Types that are not defined in Axaem:

**Utah Trial Conversion** 

1 :Page<br>18:33 05/30/17 Page: 1 **STATE STATE** 

**Check Subjtype Setup** ----------------------------------------------------

The following Subject Types were found in the Library of Congress data, but do not have corresponding types in AXAEM. This must be corrected before the data can be imported.

Authority

Use this report to add or change the necessary Access Points in Axaem:

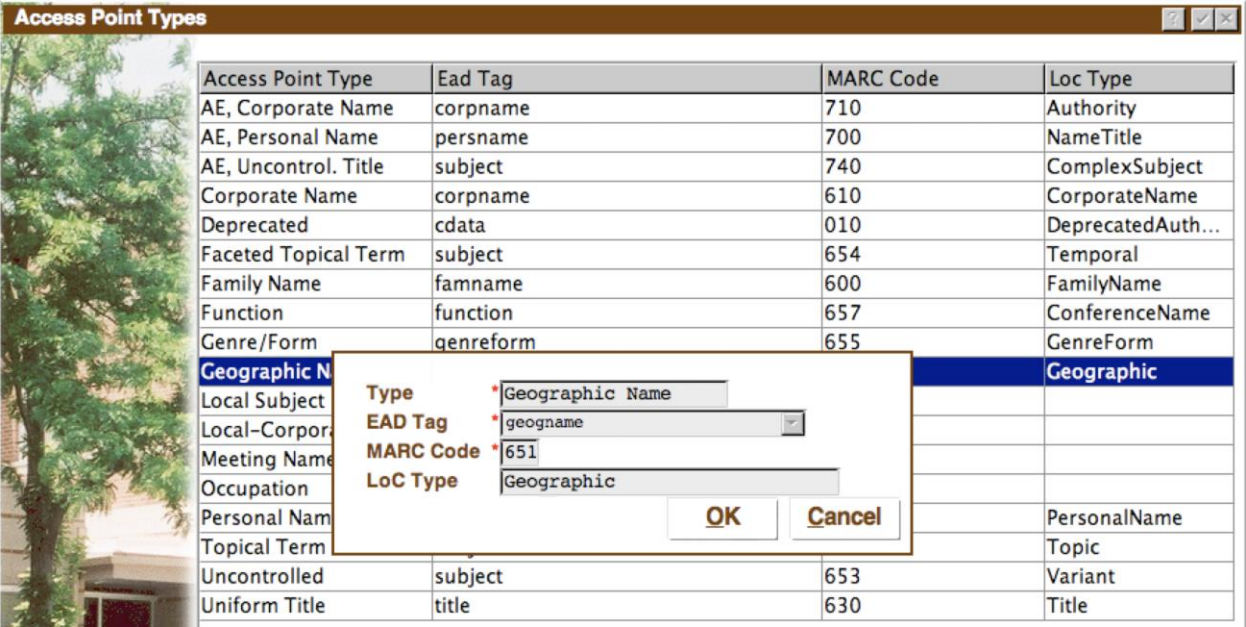

It may not be necessary to set up all new Types, you may be able to simply enter the Library of Congress type into the 'Loc Type' field of existing types.

**Failure to set up all the types will cause the transfer step to fail when it encounters a type it cannot convert to Axeam. Also note that Utah has its own MARC codes. These must be in sync with the Axaem MARC codes.**

Once you have defined the necessary Types, you can begin transferring subjects into Axaem.

## Transfer Library of Congress headings to Axaem

This step will allow you to transfer the LoC subject headings into Axaem:

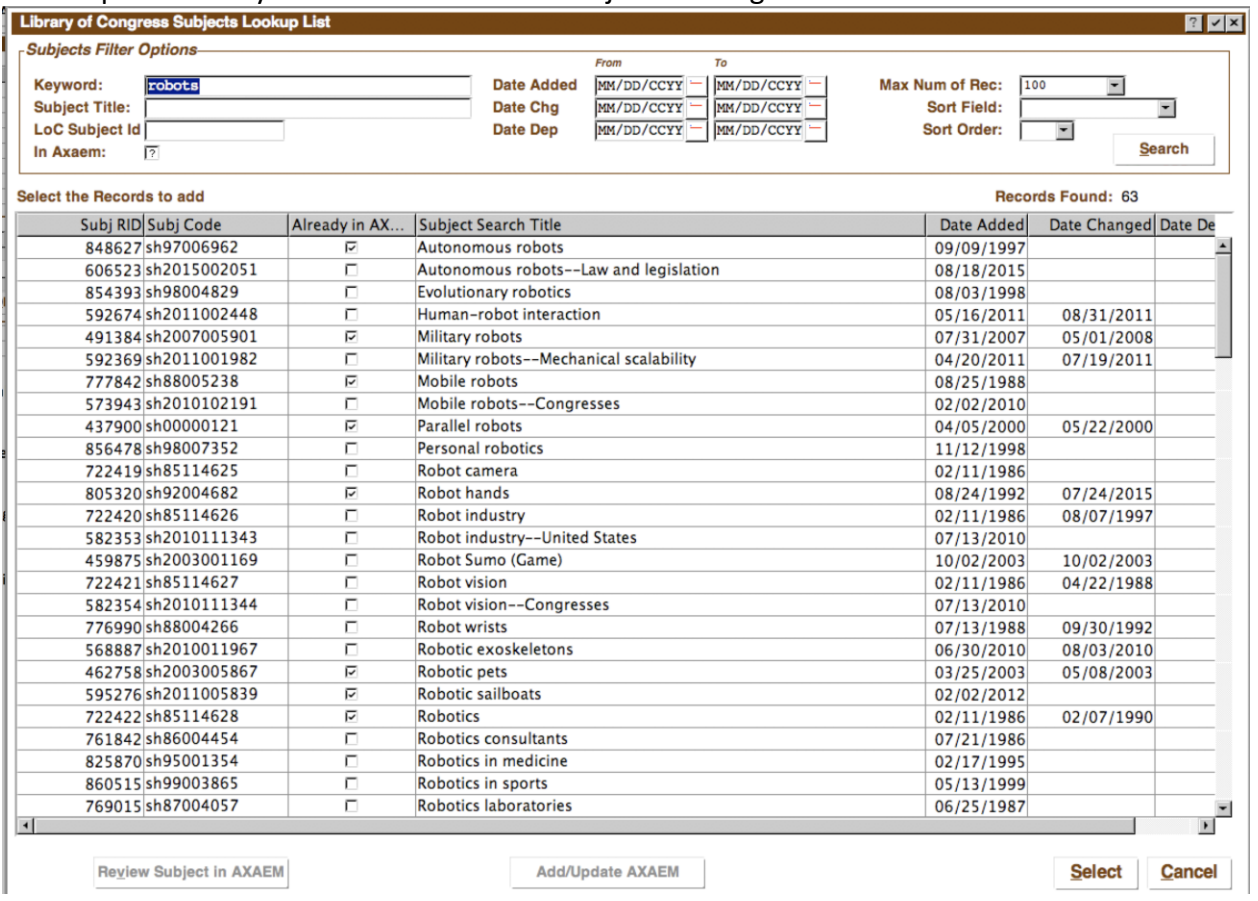

The usual search options apply.

To transfer a subject heading to Axaem, just double click it, or single click and then click 'Add/Update AXAEM'. You can also select a range of rows, then click 'Add/Update AXAEM' to import several subject headings at once.

If the LoC subject has modifiers, those will be automatically imported as well. They will be flagged as 'Reference Only' and will not have their own modifiers (or other child data) imported. If you select a reference only subject and use the 'Add/Update AXAEM' then its modifiers (and other child data) will be imported and it will no longer be considered a reference only subject.

Once a heading is imported into Axaem, you can click the 'Review Subject in Axaem' button to review its data in the normal Axaem input.

Generally speaking, subject headings imported into Axaem cannot be changed in Axaem. You can add additional data (modifiers, MARC codes, etc), but the specific data that was imported from LoC cannot be changed or deleted (although the entire subject can be deleted).

## Refresh Subjects from Library of Congress

Use this to batch update the data in Axaem with the latest subject data from Library of Congress. Only subjects that were originally imported will be affected, and only if the date changed on the Library of Congress data is more recent that the LoC date changed in Axaem. Reference only subjects are not automatically updated.

This step will first confirm that the necessary Subject Types are set up in Axaem. If any are missing, a report is printed and the job cancels. Add the missing types (see 'Running the Import' above) and try again.